researchmap には、AI によって論文情報の自動登録や自動更新をする機能があります。この機能を利用するか しないかは、設定で変更可能です(I. AI による反映)。また、機関担当者に論文情報の代理登録を依頼する場合 は、権限設定が必要です(Ⅱ.所属機関事務担当者による編集)。

本学研究者データベース(以下 RDB)は researchmap に登録されている業績を取り込んで公開しています。 今後、researchmap から RDB に取り込んだ業績を集約して業績年報を作成していきますので、researchmap を できるだけ新しい状態に保ってくださるようお願いします。

- I. AI による反映を利用する場合は、以下のように設定します。
	- 1. researchmap ログイン直後の画面右上の「設定」をクリックします。

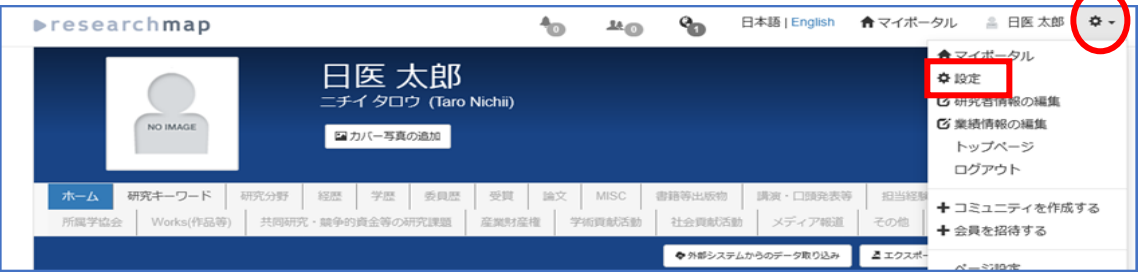

2. 「権限設定」をクリックします。

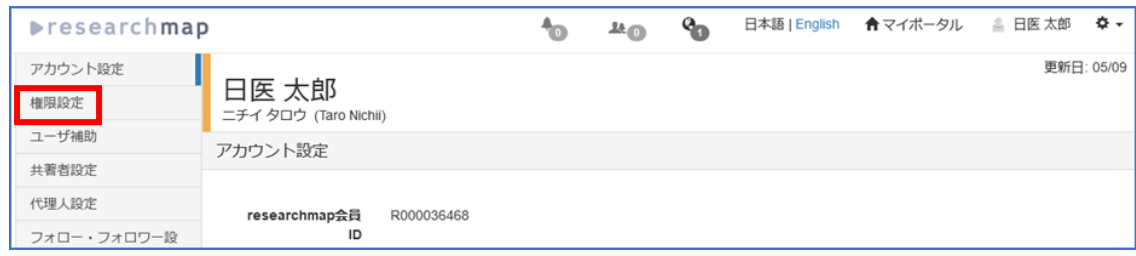

3. 「AI による反映」の欄で「AI を活用する」を選択します。

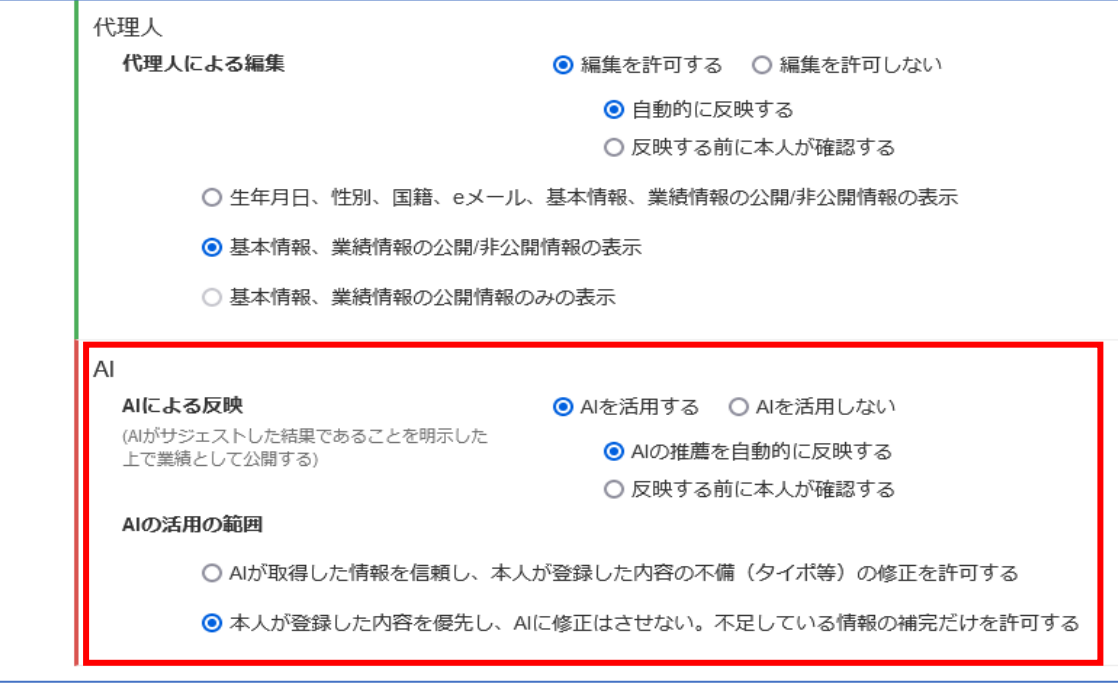

最後に画面下部の決定をクリックします。

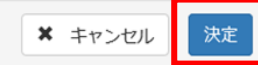

4. 承認待ち業績を承認・確認する

「AI を活用する」設定をすると、論文・MISC の業績を AI が収集します。

・AI の推薦を自動的に反映する

ほぼ間違いなくご自身の業績が反映されている場合は、こちらの設定をおすすめします。 基本的に承認・確認がなく反映されますが、AI が信頼度の高低を判断するため、信頼度が低いと判断され た場合は承認を要求されることがあります。

・反映する前に本人が確認する 画面上部の通知マーク(ベルのアイコン)をクリックし、内容を承認・確認してください。 承認待ち業績は公開前の業績のため、本学の研究者データベースに取り込むことができません。 定期的に researchmap にログインし、承認待ち業績の承認をお願いします。

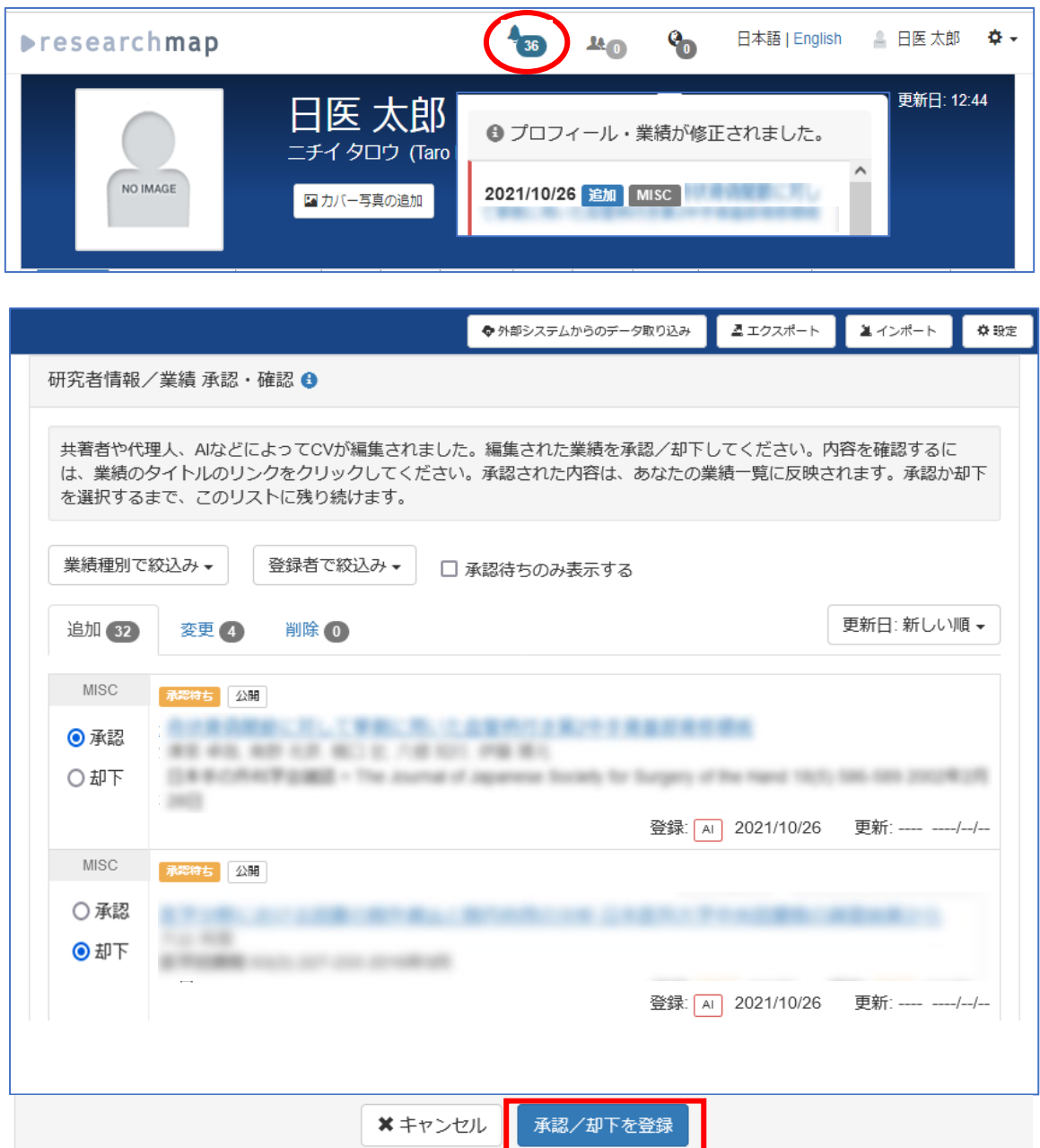

## II. 所属機関事務担当者による編集

PubMed や医中誌 Web に収録されている業績については、所属機関事務担当者(図書館学術機関リポジトリ 担当)が代理登録することも可能です。その場合は、事前に以下の設定が必要です。

1. researchmap ログイン直後の画面右上の「設定」をクリックします。

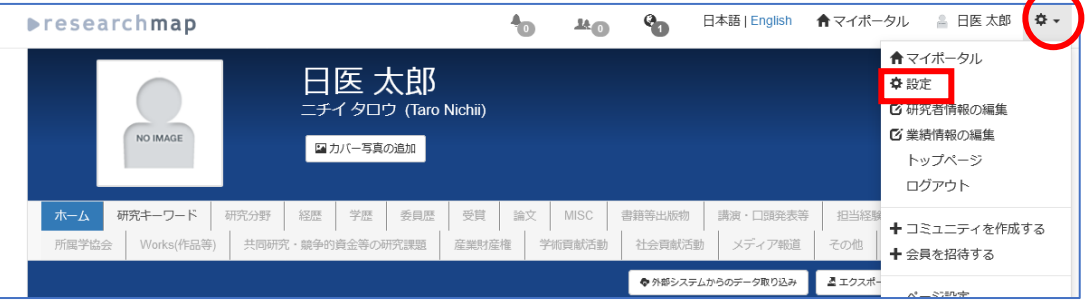

2. 「権限設定」をクリックします。

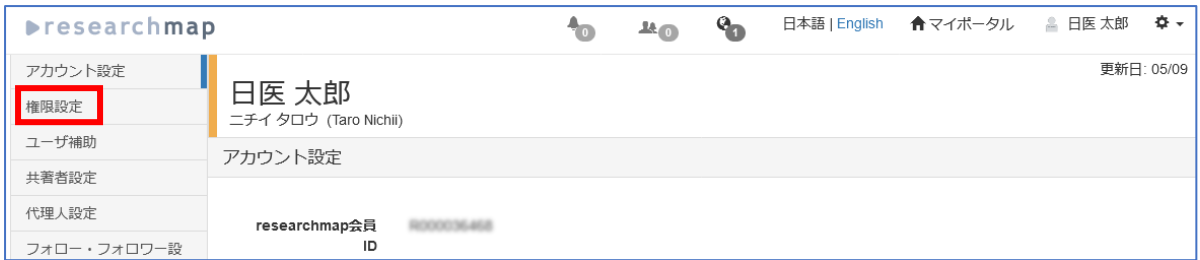

3. 「所属機関事務担当者による編集」の欄で「編集を許可する」を選択します。

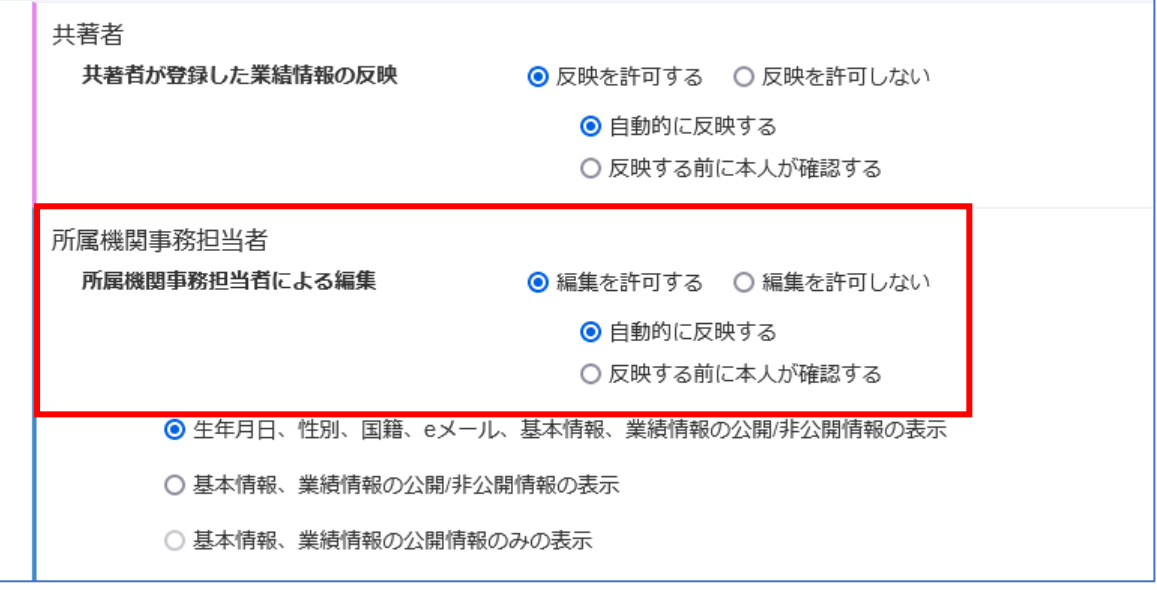

最後に画面下部の決定をクリックします。

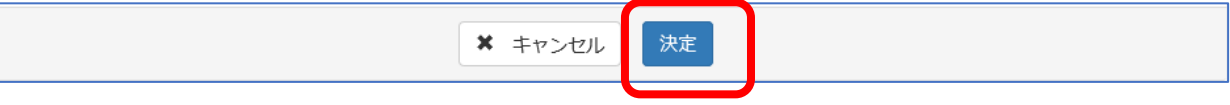

参考[:研究者情報の編集等に関わる権限設定](https://guide.researchmap.jp/index.php/Researchmap%E5%88%A9%E7%94%A8%E8%80%85%E3%83%9E%E3%83%8B%E3%83%A5%E3%82%A2%E3%83%AB/%E7%A0%94%E7%A9%B6%E8%80%85%E7%94%A8/%E3%83%9E%E3%82%A4%E3%83%9D%E3%83%BC%E3%82%BF%E3%83%AB/%E7%A0%94%E7%A9%B6%E8%80%85%E6%83%85%E5%A0%B1/%E7%A0%94%E7%A9%B6%E8%80%85%E6%83%85%E5%A0%B1%E3%81%AE%E7%B7%A8%E9%9B%86%E7%AD%89%E3%81%AB%E9%96%A2%E3%82%8F%E3%82%8B%E6%A8%A9%E9%99%90%E8%A8%AD%E5%AE%9A) AI [サジェストによる登録情報更新・](chrome-extension://efaidnbmnnnibpcajpcglclefindmkaj/https:/researchmap.jp/outline/rr_manual/quickguide_AI.pdf)AI 権限の設定方法

お問い合わせ先:図書館学術機関リポジトリ担当 libraryrepo@nms.ac.jp